*ADS Fundamentals – 2009*

# *LAB 7: Harmonic Balance Simulations*

Overview
‐
This
exercise
continues
the
amp\_1900
design
and
shows
the
fundamentals of using the Harmonic Balance simulator to look at the spectrum, analyze compression, calculate
TOI,
and
perform
other
non‐linear
measurements.

# **OBJECTIVES**

- Set up and perform a 1 tone HB simulation.
- Set up and perform a 2 tone HB simulation.
- Use
variables
for
simulation
and
source
control.
- Test
Gain,
Compression,
Available
Power,
Noise
Figure,
IP3,
and
other specifications.
- Use the *ts* transform on HB data.
- Work with equations, plots, and the Mix table.

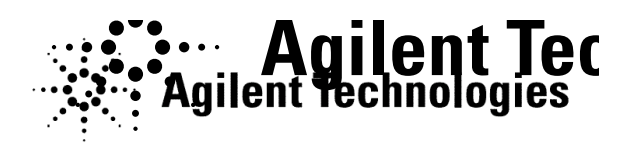

©
Copyright
Agilent
Technologies

# *TABLE OF CONTENTS*

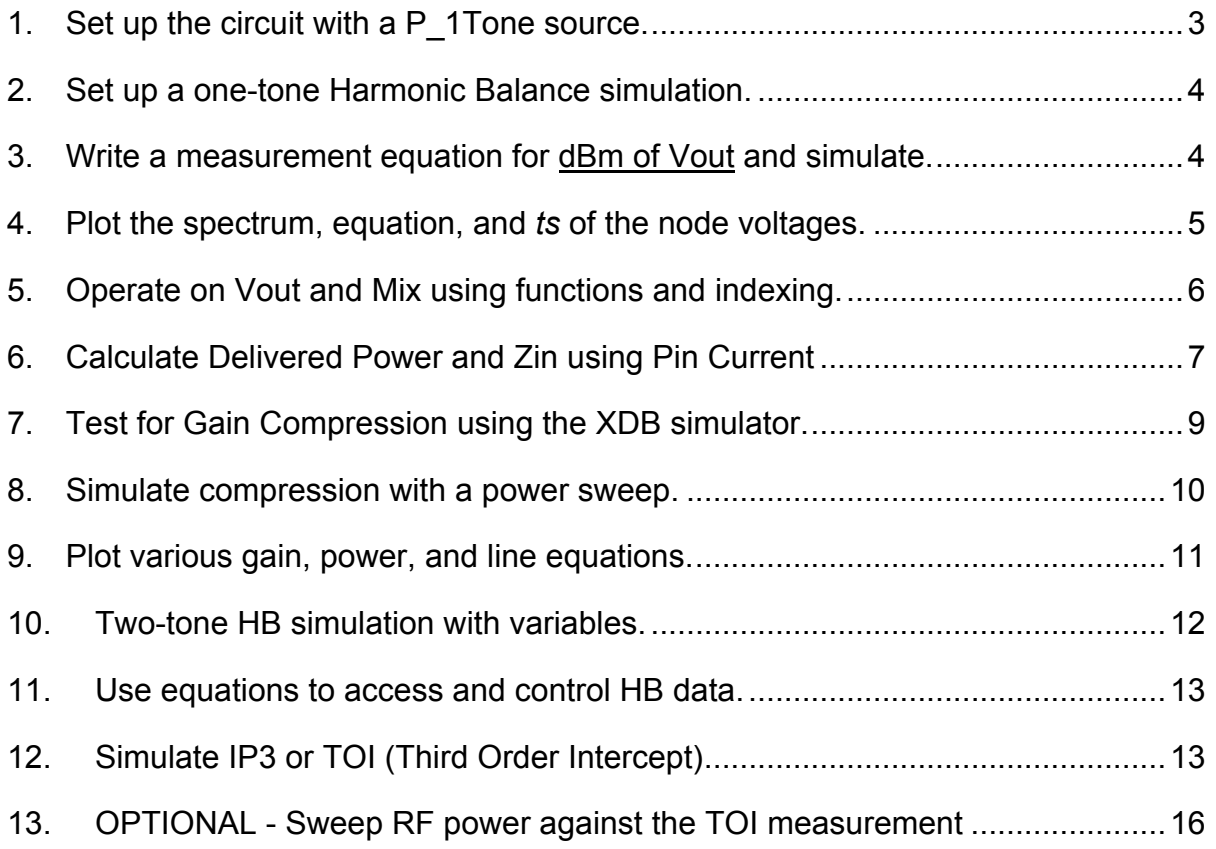

# **PROCEDURE**

## **1. Set
up
the
circuit
with
a
P\_1Tone
source.**

- a. Close
the
system\_prj
if
it
is
still
opened.

Then
open
the**amp\_1900**  project and
schematic: **s\_final**.
- **b.** Save the s final schematic with a new name: **hb basic**. Then delete all the simulation
and
measurement
components
and
the
input
Term.

Begin building
the
setup
shown
here.

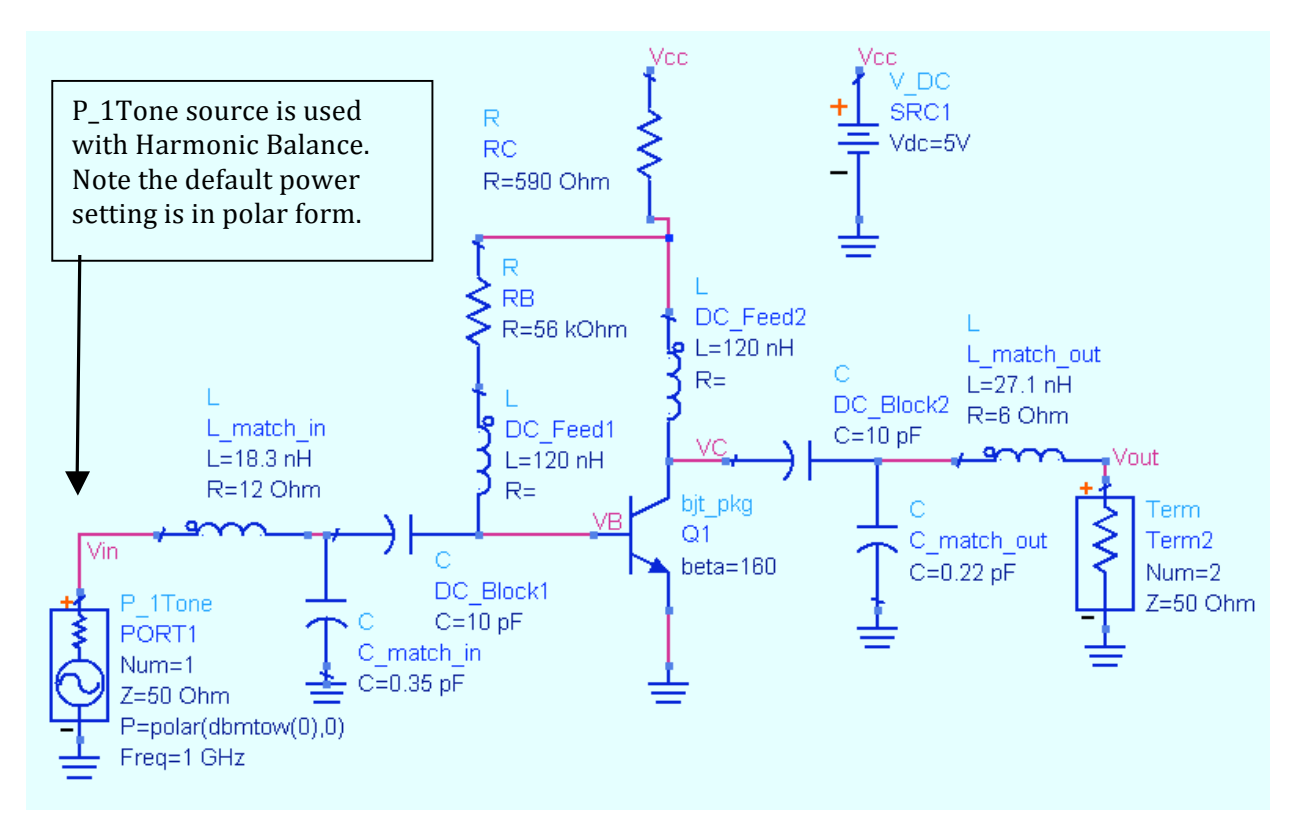

- **c.** Insert a **P\_1Tone** (Sources-Freq Domain palette) for the RF input.
- d. Insert
4
pin
labels
(node
names) **Vin**, **Vout**. **VC**and **VB**as
shown
so
that the
voltages
will
be
available
in
the
dataset.
- e. Set
the
RF
source
as
shown:
Freq=1900
MH.

Also,
remove remove
the
polar
function
so
that
only
the
dbm‐to‐watts watts function remains: **P=dbmtow (-40)**. Also, rename rename
the
source **RF\_source**.
The
port
number
is
defined defined
by
Num=1.

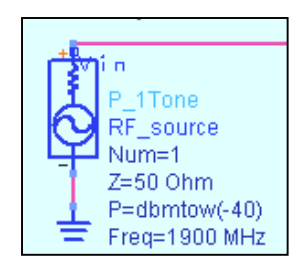

#### 2. Set up a one-tone Harmonic Balance simulation.

- a. Go
to
the **Simulation\_HB**palette
and
insert
a **Harmonic
Balance** simulation
controller
as
shown
here.
- b. Edit the Freq setting on the screen: change it to **Freq [1] = 1900 MHz** so that it matches the Freq setting in the P 1Tone source.

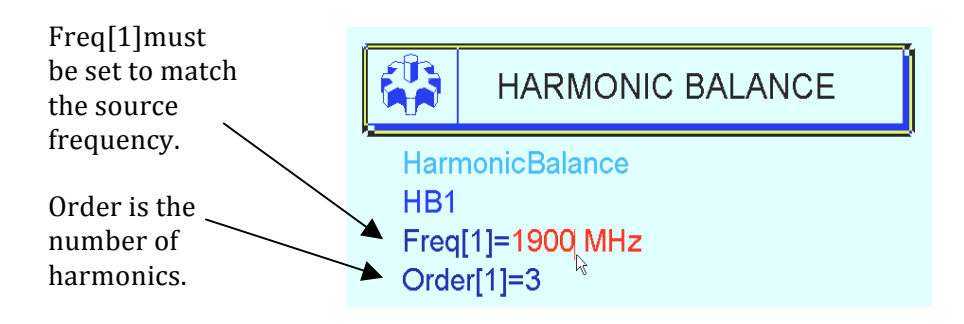

#### **3. Write
a
measurement
equation
for
dBm
of
Vout
and
simulate.**

- a. From
the
simulation
palette,
insert
a **measurement
equation**.
- b. Write an equation to calculate the output power at Vout in dBm: **dbm\_out dbm\_out =**  $dBm$  **(Vout[1])**. The number in  $\sqrt{\frac{Meas}{Eqn}}$  MeasEqn braces
[1]
refers
to
the
index
value
of
the

calculated
frequencies
in
the
analysis.

With Order
=
3,
the
index
values
are:
index
[0]
is the
DC
component,
index
[1]
is
1900
MHz, index
[2]
is
the
second
harmonic
or
3800

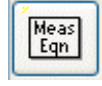

schematic equation dbm\_out=dBm (Vout[1])

MHz, and index [3] is the third harmonic. Therefore, the equation should produce
the
output
power
in
dBm
for
1900
MHz
only.

- c. **Simulate** –
you
should
have
no
warnings
or
error
messages.
- d. Change
the
HB
controller
to: **Freq[1]=
1800
MHz**.

Now, **simulate**again and
read
the
error
message
‐
the
source
is
100
MHz
away
from
the
HB frequency
of
1800
MHz.

This
is
a
common
error
when
the
source
and controller
do
not
agree.

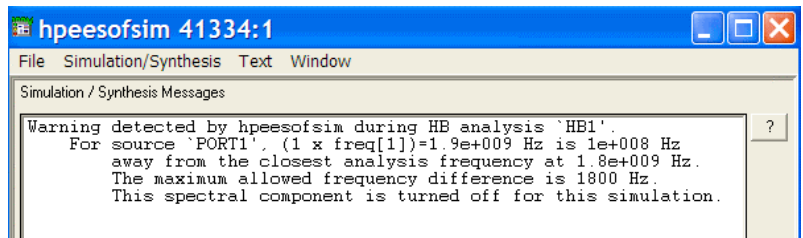

e. Reset
the
HB
controller **Freq[1]
=
1900
MHz**and **simulate**again.

#### **4. Plot
the
spectrum,
equation,
and** *ts***of
the
node
voltages.**

- a. In the data display, plot **dBm** of **Vout**. Also, insert a list of **dbm out**. Whenever you write a measurement equation, it will appear in the dataset. The two values should be the same as shown here.
- b. Put a **marker** on the fundamental and verify that your amplifier has about 35 dB of Gain with output power in  $\text{dBm} = -4.876$  at 1900 MHz.

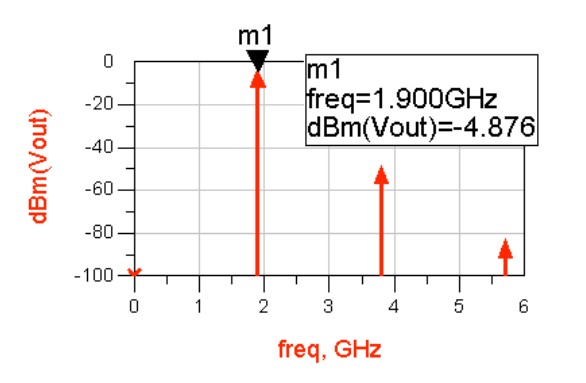

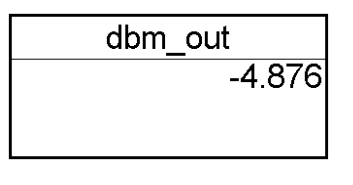

**NOTE on results:** With Order set to 3 in the simulation controller, you get 3 tones: fundamental plus two harmonics. The DC component also shows up on the plot because
Harmonic
Balance
always
computes
DC
for
convergence.

- c. Insert
a **stacked
rectangular
plot**and insert
two
data
traces
as**time
domain signal**s: **Vin** and **Vout**.

The *ts*(time
series) function
operates
on
HB
and
transforms
it into the time domain. In this case, you can see
that
the
amplifier
does
not
invert
the signal
as
you
might
expect.

These
will
be two
separate
plots
in
one
frame.

Put markers
on
the
same
time
point
as
shown.
- d. Edit
the
Y‐axis
label
on
the
trace
by changing Vout to **VC** and changing Vin to **VB** as shown here. Now you can see the inversion.

This
means
that
the
matching network
probably
has
a
great
effect
on
the phase.

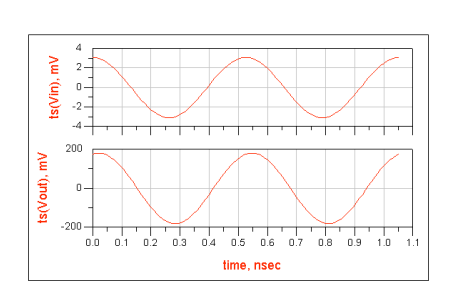

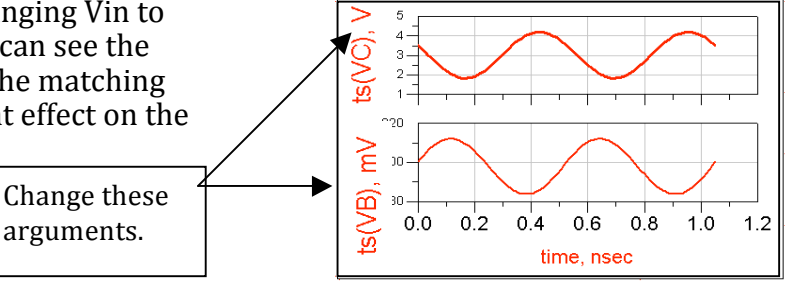

## **5. Operate
on
Vout
and
Mix
using
functions
and
indexing.**

a. Insert a list of **Mix** and **Vout** as shown here. Whenever a HB simulation is performed,
a
Mix
table
(index
values)
is
created
in
the
dataset.
Notice
that Vout
is
always
complex
(mag
and
angle),
unless
you
operate
on
it
using dB,
dBm,
etc.

In the
next
steps,
you
will
learn
how
to
write
equations
to display or operate on specific tones in the Mix table. This is especially useful
for
multiple
tones
or
mixers.

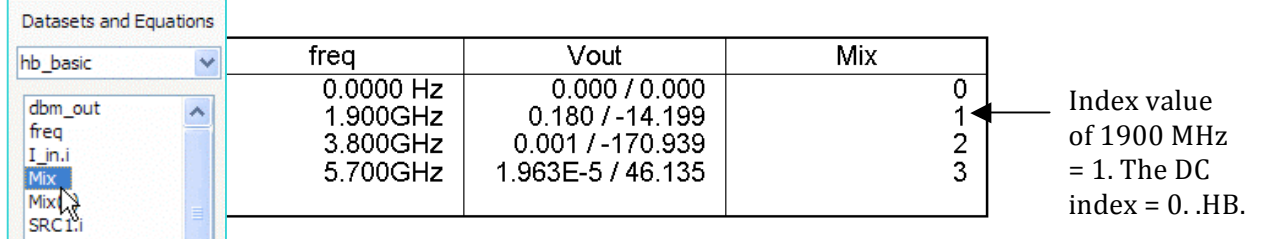

b. Edit
the
first
list
and **add
Vin**.

Then
select **Trace
Options**and and
edit **Vin**by
typing
in
the **dBm**function: **dBm(Vin)**and
click and click OK. Notice that whenever you edit a trace or insert an insert
an
equation
the
buttons
appear
for
Variable
Info (dependencies)
or
Function
Help
(manuals).

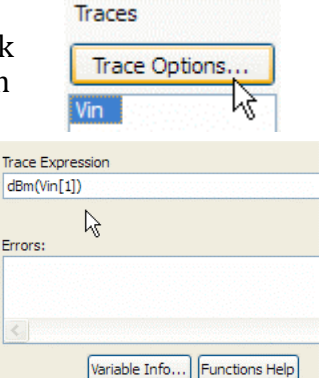

- c. Your
list
should
now
contain
the
schematic
equation dbm\_out and the expression **dBm (Vin)** for all frequencies. frequencies.
Now,
edit
the
dBm(Vin)
data
by
inserting
the inserting the index value  $[1]$  in the Vin argument as shown  $$ shown
–
now
you
get
the
value
of
Vin
at
the
index
value
or value
or
1900
MHz.
- d. Insert the  $\begin{bmatrix} 1 \end{bmatrix}$  in the dbm out equation it becomes invalid because it was indexed
as
{1}
on
the
schematic.

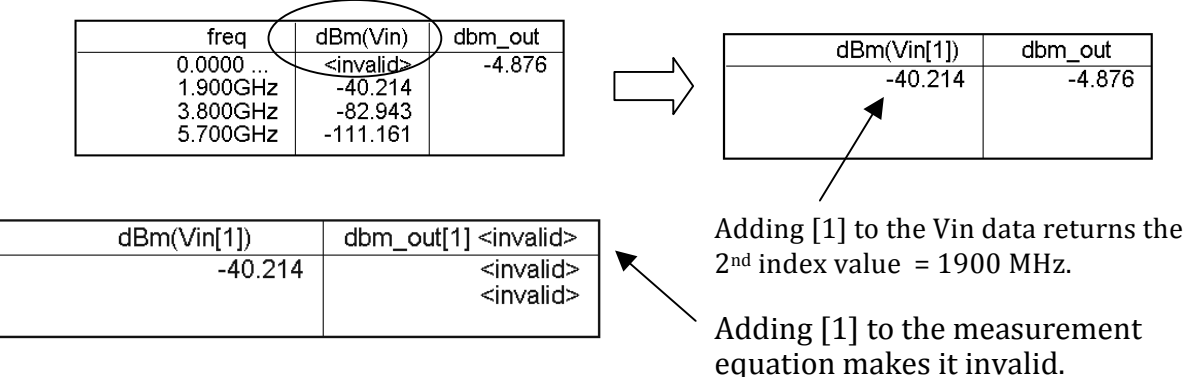

e. Remove [1] from the invalid dbm\_out equation to make it valid again.

f. Insert the cursor in the dBm (Vin[1]) expression and add a **comma** and **50** as shown here. The second argument in the dBm function is Zin. If no argument
is
given,
the
default
is
50
ohms.

Therefore,
no
change
should occur. **Undo** the comma fifty (,50) so that it reads **dBm(Vin[1**] again.

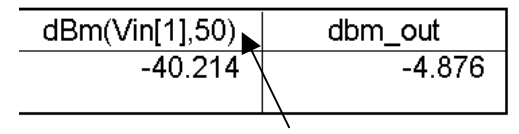

Insert
Zin:
50
as
the
2nd
argument separated
by
a
comma.

**NOTE on dBm function and Zin of your designs** - The dBm function converts a voltage into dBm assuming an exact 50 ohm impedance. However, if Zin is not exactly 50
ohms
+/‐
j0,
then
the
power
at
Vin
may
be
incorrect.

Therefore,
you
may
want
to use
the
correct
value
of
Zin
as
you
will
see
in
the
next
step.

## **6. Calculate
Delivered
Power
and
Zin
using
Pin
Current**

a. Edit
the
Harmonic
Balance
controller
and
select
the select
the
Output
tab
and
check
the
box
for
Pin Pin
Currents
(shown
here)
and
click
OK.

This
will This
will
add
all
the
values
of
current
to
the
data
set

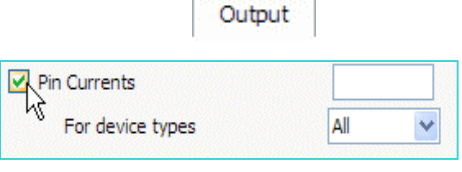

data
set
–
you
will
be
using
the
input
pin
current
instead
of
a
current probe.

b. **Simulate** again. When finished, go to the same Data Display and write an **equation** for the input current which uses the total current through the input inductor. To do this, use the editor: write  $\text{Lin} =$  and then insert the inductor
current
as
shown
here:

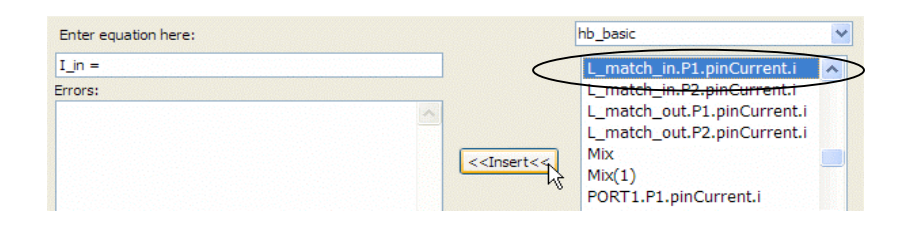

Then
add
the
bracketed
[1]
so
that
it's
the current
at
1900
MHz.

The
result
equation should be as shown here - you will use this to calculate
impedance
and
power.

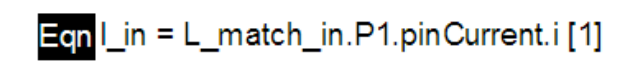

c. Write
another
equation
to
calculate **Zin**using
Vin Vin
and
I\_in
at
1900
MHz
as
shown
here.
Then
insert insert a list of the Z in equation. Notice the complex complex
impedance
is
not
50
ohms!

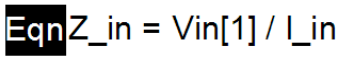

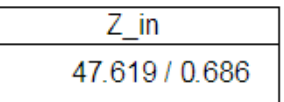

d. Write
an
equation
to
calculate
average
delivered
power
using
the
node voltage Vin and the input current equation I in:

$$
\boxed{\text{Eqn}} \text{P\_del\_dBm=10*log(0.5*real(Vin[1]*conj(l_in)))+30}
$$

Note that 0.5 gives the average of the peak value, the **conj** function converts the complex current to its conjugate because V&I must be in phase to dissipate power and + 30
converts
the
value
to
dBm
(same
as
dividing
by
0.
001).

e. Edit your earlier list of dBm(Vin[1]) and **delete dbm\_out** and add the equation **P\_del\_dBm**. Also, add another Vin trace and edit the trace expression to read: **dBm(Vin[1],Z\_in)**. Now you have three ways of computing
input
power
to
compare.

Notice
that
two
of
the
values
are
the same:

dBm using defaults dBm using V and I dBm using Z in eqn

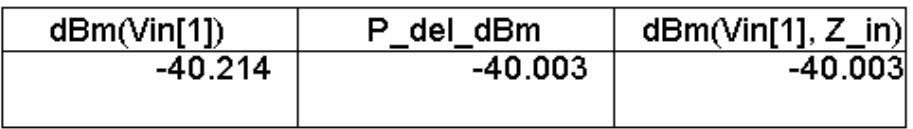

NOTE on pin currents vs current probes: You could have used a current probe at the input instead of the pin current through the inductor. Either way is OK. However, the pin
currents
can
make
the
datasets
large
if
the
circuit
is
also
large.

#### **7. Test
for
Gain
Compression
using
the
XDB
simulator.**

The
XDB
simulation
controller
is
a
special
use
Harmonic
Balance
simulation
for
gain compression.

- a. Save
all
you
current
work:
schematic
and
data
display.
Then
save
the schematic with a new name: **hb\_compression**. Afterward, close the hb\_basic
data
display.
- b. In
the
new
schematic, **deactivate**the HB1
controller.
- c. Go to the **Simulation-XDB** palette and
insert
the **XDB**controller.

Edit the
controller
on
screen
so
that Freq[1]
and
GC
input
and
output frequencies
are
all **1.9
GHz**as
shown. The parameter  $GC$   $XdB = 1$  means that the test will be for 1 dB compression.

Later,
if
you
wanted
3 or
6
dB
compression,
simply
change the
value.
- d. In
the **Simulation
Setup**,
change
the Dataset name to **hb\_xdb** and then **Simulate**.
- e. When
the
data
display
opens,
insert
a
list
of of **inpwr**and **outpwr**.

Then
edit
directly
on
the on
the
list
by
inserting
a
bracketed
one **[1]**after [1] after each data item as shown here. If If
desired,
title
the
plot
as
shown.
You
just just performed a 1 dB gain compression test in test
in
only
a
few
seconds!

Because
this amplifier
is
biased
quite
high,
the
1dB compression
point
occurs
when
the
input input
power
is
about
–30
dBm
as
shown
here. here.

In
the
next
steps,
you
will
modify
the the
schematic
and
set
up
a
power
sweep
with with harmonic balance – another way to test test
compression!

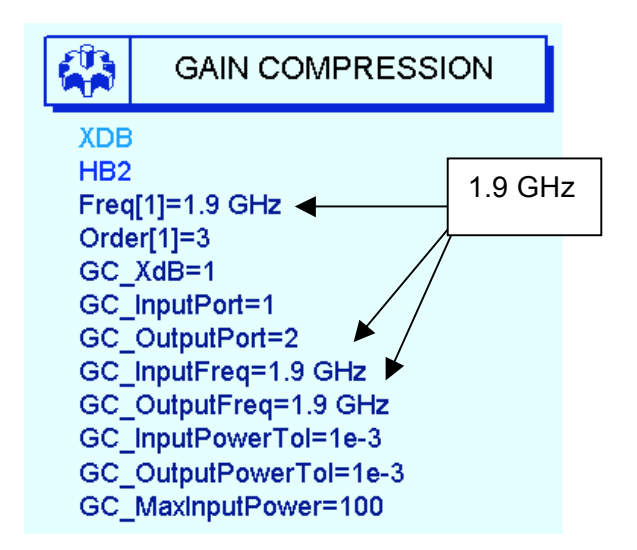

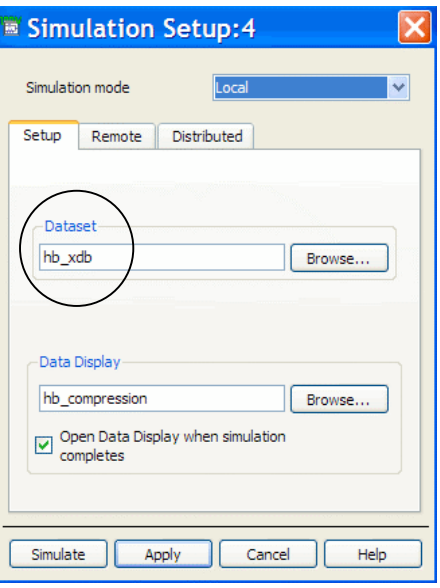

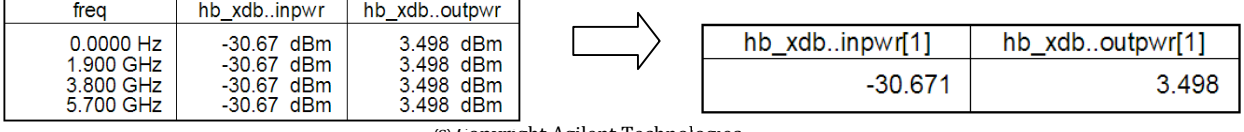

©
Copyright
Agilent
Technologies

Parameter to sweep RF\_pwr Parameter sweep Sweep Type

Start

Stop Step-size

Num. of pts.

Use sweep plan

⊙ Start/Stop ○ Cen  $-50$ 

 $-20$ 

 $\mathbf 1$ 

 $|31$ 

Line

#### **8. Simulate
compression
with
a
power
sweep.**

- a. Deactivate the XDI
- **b.** Insert a variable equation
- c. Set the RF source p **(RF\_pwr)**.
- d. Edit the HB contro **RF\_pwr** sweep as

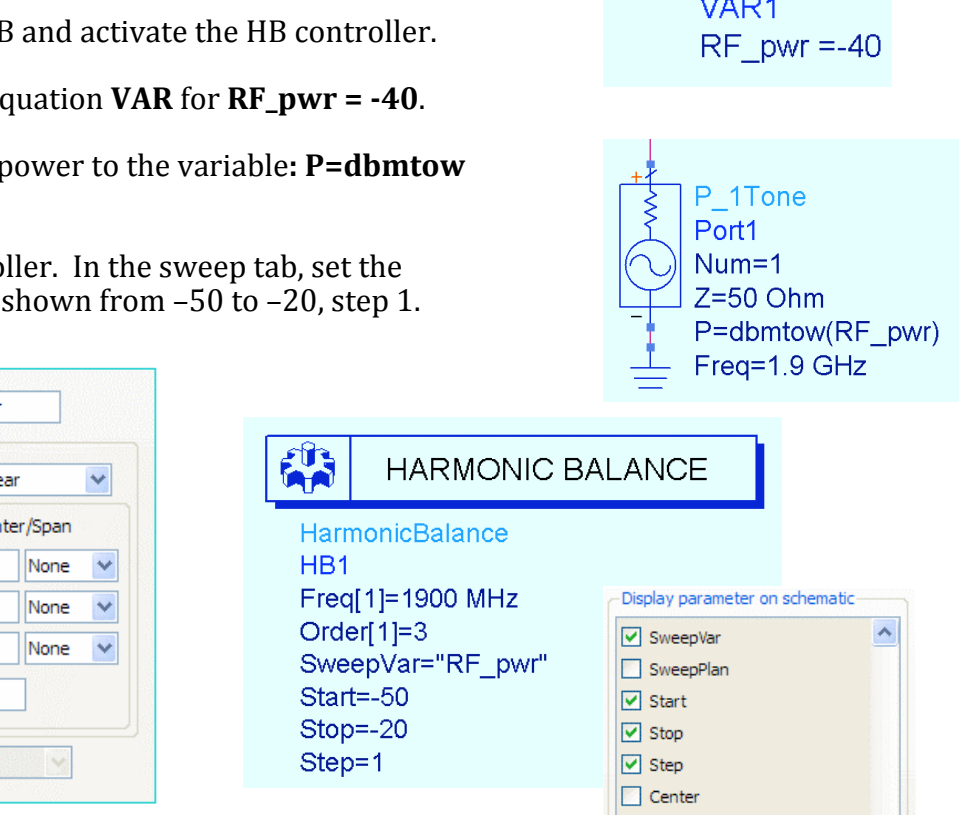

 $Var$ 

Ean

**VAR** 

- e. Go to the **Display** tab and set the SweepVar and its values to be displayed on
the
HB
controller
component
as
shown
here.
- f. Change the dataset name to: **hb\_comp** and **simulate**. When the data display window opens, answer **No** to changing the dataset - this will keep the XDB data valid as the default dataset. Now, you will have to explicitly plot
the
hb\_comp
data
–
this
is
common
practice.
- g. Insert
a
plot
and
select
the **hb\_comp** dataset.

Then
plot
the
schematic measurement equation **dbm\_out**. Insert a marker on the trace where the value of RF pwr is near the XDB inpwr value: -31. As you can see, the two values
are
close
but
they
differ
because
the
sweep
resolutions resolutions
are
different
–
the
XDB
simulation
(different
DDS DDS
and
dataset)
used
many
closely
spaced
sweep
values.

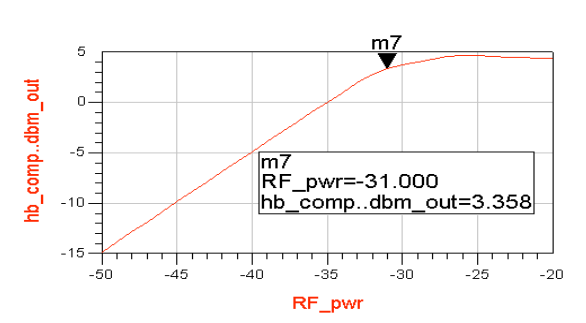

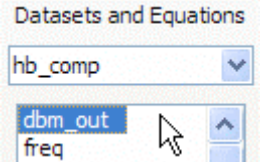

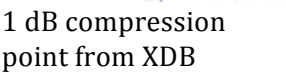

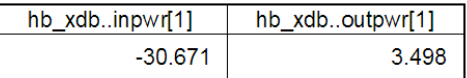

©
Copyright
Agilent
Technologies

values.

#### **9. Plot
various
gain,
power,
and
line
equations.**

a. Write
an
equation, **dB\_gain**that
uses
the *dbm\_out*measurement equation.

By
subtracting
the
linear
input
RF\_pwr
from
dbm\_out,
the result
is
the
gain
at
all
values
of
RF
input
power:

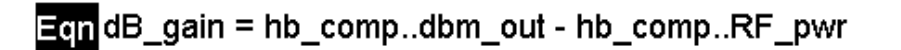

- b. Edit
the
plot
of
dbm\_out
and 40 add the dB gain equation - $30.$ the
Y
axis
scale
will nb\_comp..dbm\_out<br>dB\_gain m2<br>RF\_pwr=-34.000<br>dB\_gain=34.985 20. automatically
adjust.

You can
add
markers
to
see
both 10. സ\_? values
at
one
RF
power  $\mathbf{a}$ level
as
shown. RF\_pwr=-34.000  $-10$ hb\_comp..dbm\_out=0.985  $-20$  $\frac{1}{30}$  $\frac{1}{25}$  $\frac{1}{35}$  $-20$ RF own
- c. To plot dB gain against output power, insert a new plot, add the **dB gain** equation and then click **AddVs**. Next, select the **hb\_comp** dataset and the independent variable for the X axis: **dbm\_out**. Click OK and the sharp fall of
gain
will
be
plotted
as
shown.

Use
markers
to
read
the
values.
- d. Write
one
more
equation, **line**,
to
create
a
linear
line
(extrapolated
data)

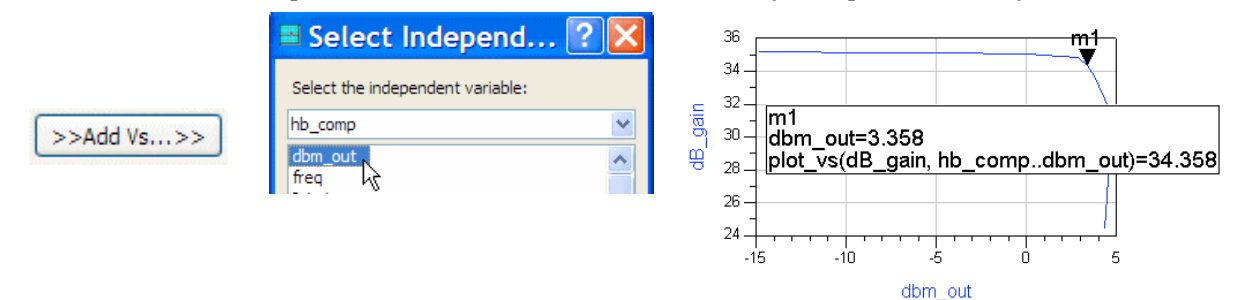

that
represents
the
ideal
output
power
with
no
compression.

By
adding the
uncompressed
gain
at
the
first
data
point
[0]
to
the
RF
power
at
every point,
you
get
the
ideal
gain
or line.

- e. Insert
a
new
plot
of **dbm\_out** (using
hb\_comp
data)
and
add **line**also.
This
visually
shows the
amplifier's
deviation
from linear
output
power.
- f. Save
all
your
work.

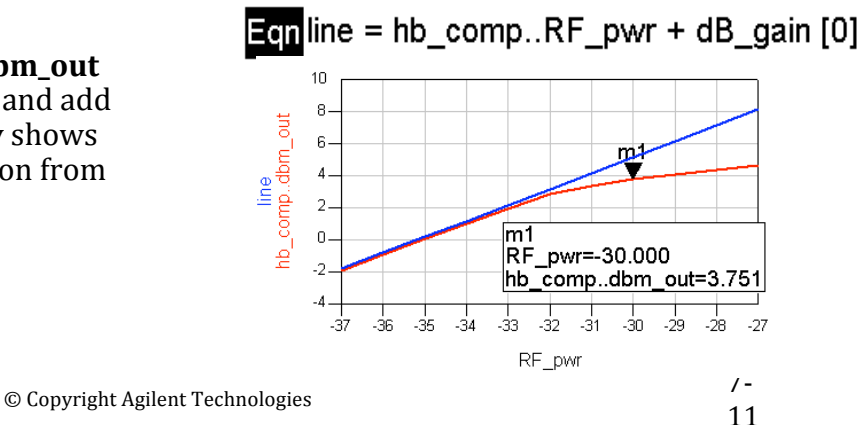

#### 10. Two-tone HB simulation with variables.

The next few steps show more use of variables in simulation control. This is important for
more
complex
circuit
refinement,
calculations
in
the
remaining
labs,
and
working with ADS examples which use this method of simulation control.

- a. Save
the
last
schematic
design
with
a
new
name: **hb\_2Tone**.
- b. **Edit** the **VAR** and
add
variables
for **RF\_freq** and **spacing**as
shown
here.
Vbias
is
not required

‐

you
may
or
may
not
have
Vbias
if you
did
an
optional
step
earlier.

NOTE on units in VARs - If you set units here do not set **them anywhere else** or they may multiply in the simulation.

- c. **Change
the
source
to
a
P\_nTone.** Edit
the source so that it has two tones: Freq [1] and [2] with RF\_pwr for each as shown
here.
- d. **Edit
the
Harmonic
Balance controller** as shown here by adding another
frequency,
Freq[2],
and
the values
as
shown,
using
the
spacing variable
/
2.
Also,
set **Order
=
4**for  $both$  and set  $MaxOrder = 8$ . In this case,
the
two
RF
tones
are
spaced
5 MHz
apart
(channel
spacing).

 $\frac{\text{Var}}{\text{Eqn}}$ **VAR** VAR<sub>1</sub> Vbias=5 V RF freg=1900 MHz RF\_pwr=-40 spacing=10 MHz

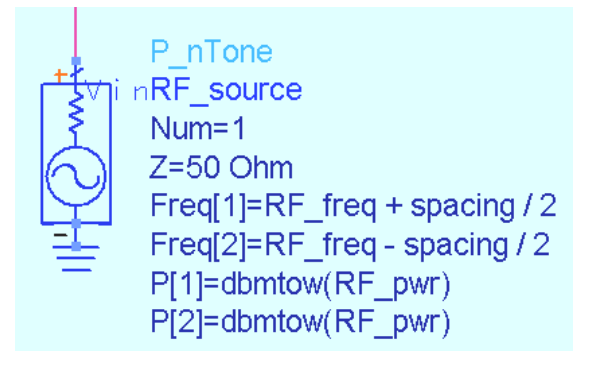

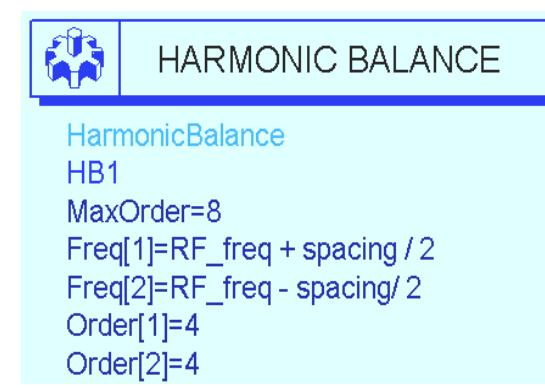

MaxOrder
=
number
of mixing
products.

Freq[1]
is
a
variable
or
a number. Order [1]= 4 means
Freq[1]
will
be calculated
with
4 harmonics.

e. **Remove the RF\_pwr sweep** from the controller by erasing it on-screen or
in
the
dialog
and
display.
Also,
remove
any
other
controllers
or unwanted
components
and
save
the
design
again.

f. **Simulate**and **plot**the
spectrum
of
Vout
in dBm.
Put
a
marker
on
a
tone
near
1900 MHz. Notice that you cannot clearly see the adjacent
tones.

To
see
the
inter‐modulation tones,
you
can
either
zoom
in
on
the
plot
or try
changing
the
X
axis
scaling.

Try
both
of these
methods
quickly
because
the
next
step shows
a
technique
using
equations.

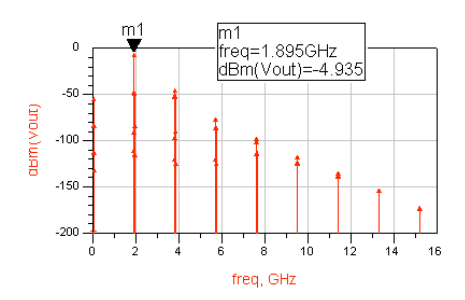

#### **11.
Use
equations
to
access
and
control
HB
data.**

- a. Create
a
matrix
with
vectors
(index
values)
to
the
desired
tones.
To
do this,
write
the
tones
equation
shown
here.

This
equation
creates
a
matrix using the square brackets. Within the brackets are curly braces with index
values
for
the *mix*table.

In
this
case,
the
number
1
represents
the RF
tone
with
spacing.

Zero
means
that
no
other
tone
is
desired
(same
as DC), and 2 represents two times the RF simulation tone.
- b. Insert a rectangular plot of **Vout** spectrum in dBm. Then use Trace

 $\Xi$ Cn tones=[{1,0},{0,1},{2,-1},{-1,2}]  $\leftarrow$  Use curly braces within brackets.

**Options** to edit **the Trace Expression** as shown here, using parenthesis
–
type
in: **dBm(mix(Vout,tones))**.

Also,
set
the **Trace Trace
Type**to **Spectral**.

c. The
plot
should
now
show
only
the
four
tones tones
you
specified
(10
MHz
apart).

To
verify verify this, insert a **list** of Mix (Mix table). The The
index
values
from
the
Mix
table
are
the
tones the
tones
that
you
specified
with
the *tones*

**Trace Expression**  $\odot$ dBm(mix(Vout, tones)) Lilli Spectral

Traces

Trace Options...

equation.

This
is
how
Harmonic
Balance
data
can
be
accessed
and controlled
using
equations.

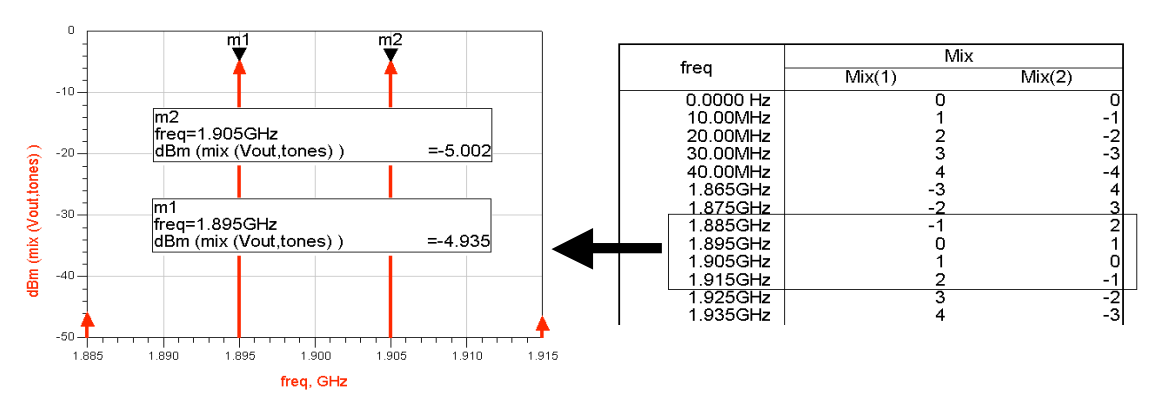

**12. Simulate
IP3
or
TOI
(Third
Order
Intercept)**

- a. On
the
hb\_2Tone
schematic,
insert
two Harmonic
Balance **IP3out** measurement
equations:
one
for
the upper
and
one
for
the
lower
spaced tone.

Many
measurements
require two-tones so name the instances upper
and
lower
as
shown
here.
- b. Note
the
default
node
label
(vout), vectors
{1,0},
and
impedance
50.

To match
these
values
to
your
circuit, change
vout
to **Vout** (uppercase
V). Then
set
the
index
values
to correspond
to
your
Mix
table
shown here
from
the
last
simulation
(only lower toi needs to change).

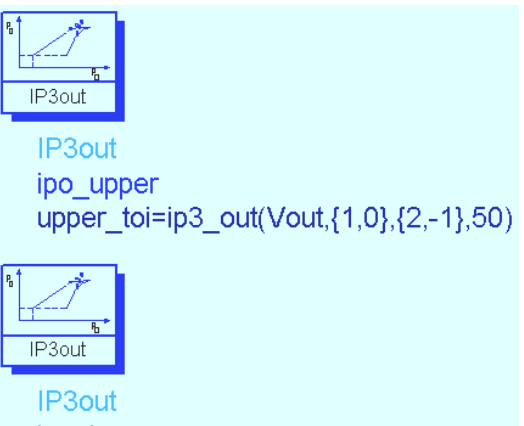

ipo lower lower toi=ip3 out(Vout, {0, 1}, {-1, 2}, 50)

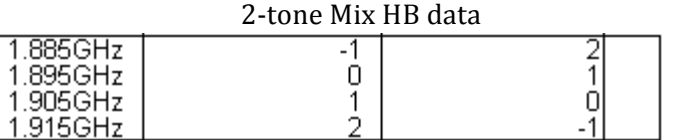

c. Check
the
equations
to
be sure
they
are
correct
and then **Simulate**.

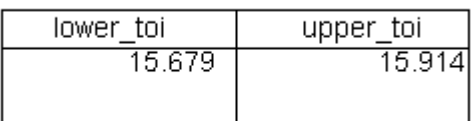

d. In
the
Data
Display,
list
the two measurement equation values
as
shown
here.

Remove
the
independent
variable
using
Plot
Options.
Here
the
amplifier TOI
values
appear
reasonable
and
almost
symmetrical.

e. As
an
exercise
in
controlling
data
with
ADS
functions,
write
an
equation in
the
Data
Display
for
the
same
measurement
as
shown
here.
Then
list
it (my\_toi)
as
shown
here.

You
get
the
same
results
because
you
use
the same function: ip3 out. The only difference is that this is after the simulation. Also, this equation is used in the optional step at the end of this
lab.

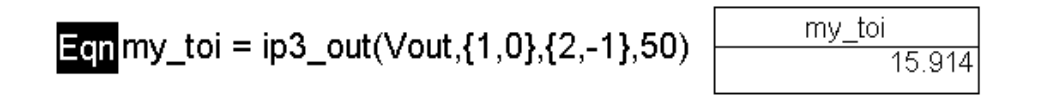

f. Plot the spectrum of Vout in dBm and then zoom in on the plot to see the two
tones
you
just
simulated.

Put
markers
on
the
upper
fundamental
and the
3rd
order
tone
–
these
should
match
the
frequency
values
in
the
Mix table.

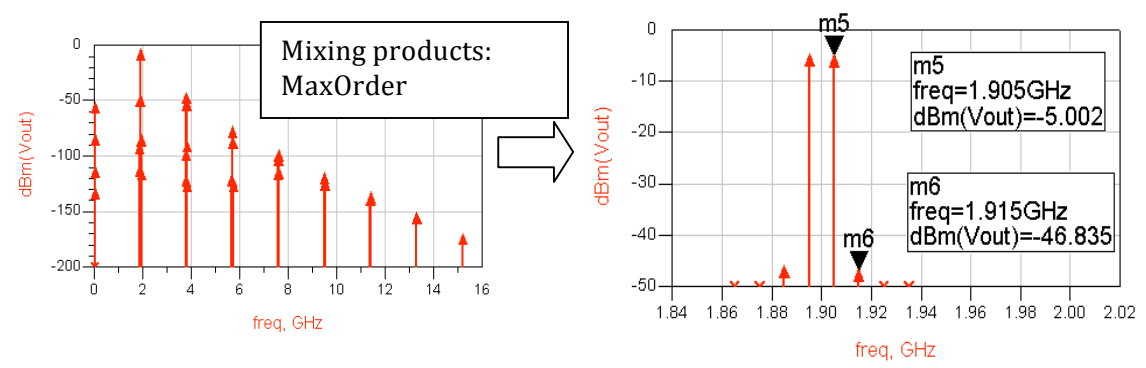

NOTE – You could easily go back to the schematic, change the spacing VAR value and simulate again. All the equations, plots and tables would simply fill up with the new data.

This
is
the
value
of
using
variables
for
simulation
and
data
displays.

g. **Save**the
schematic
and
data
display.

**NOTE for Mixer measurements** – If you design mixers, the LO should be Freq[1] in the simulation controller because it has the most power. Also, in measurement equations, you will have to treat 2-tone data as if it were 3-tone: LO, RF1 and RF2 for upper and lower tones. For example, the upper IP3 equations for a down-converter would have the following index values:  $\{-1,1,0\}$ , $\{-1,2,1\}$  where  $-1$  in the first represents the LO tone.

#### **13.OPTIONAL

Sweep
RF
power
against
the
TOI
measurement**

This
step
shows
the
effects
on
TOI
when
the
input
power
begins
to
drive
the
device toward
compression.

In
general,
many
measurements
can
be
refined
to
get
a
better measure
of
circuit
performance,
beyond
the
required
specifications.

To
do
this,
you must
have
a
powerful
non‐linear
simulator
and
data
display
tool
such
as
ADS.

- a. Using
the
same
hb\_2Tone
design,
set up
the
HB
simulation
controller
to sweep
the
RF
power
as
shown
here from
–45
to
–30
dBm.

You
already tested
1
dB
compression
(about
–31 dBm
RF
input
power)
and
you
just finished
measuring
TOI
which
(about 15
dBm).
- b. **Simulate**and
watch
the
changes
in
the data
display.
- c. Edit the **my toi** list to include the independent
data
(RF\_pwr).
Then increase
the
list
size
so
that
all
the values
appear.
As
you
can
see,
TOI begins
to
change
greatly
as
RF\_pwr
moves
higher. However,
the
change
is
not
linear.

The
next
step will show this with more refinement.
- d. Change
the
list
of **my\_toi**to
a **rectangular
plot** (Plot
Options
‐
click
the
plot
type
icon).

Then,
on the
same
plot,
insert**Vout** in**dBm**and
edit
the trace expression to return the upper RF tone as shown here. Now you can see how the TOI measurement
tracks
with
that
tone:

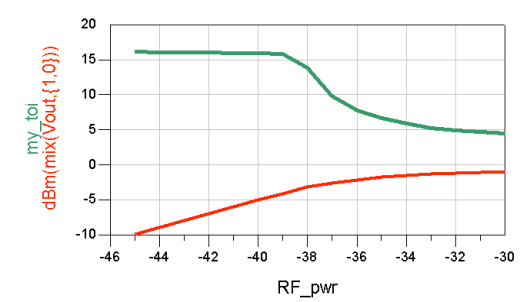

### **dBm(mix
(Vout,
{1,0}
))**

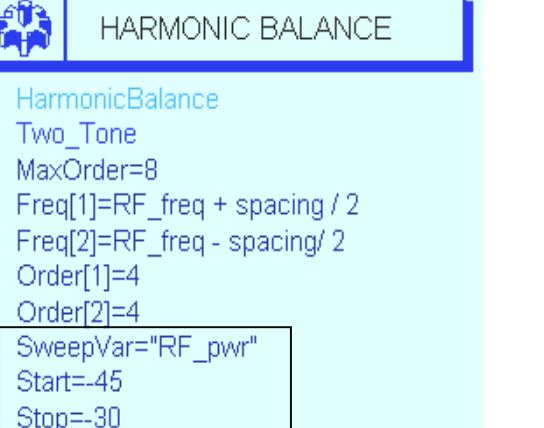

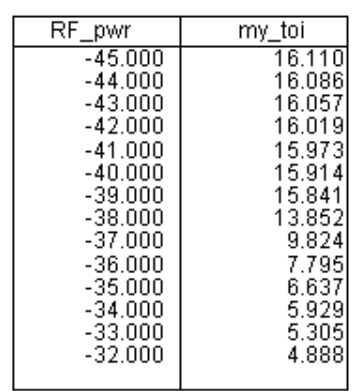

#### Vout

Dependency: [freq] Num. Points: [41] Matrix Size : scalar **Type** : Complex

**NOTE on Vout data** – You must use the *mix* function because Vout contains 41 total
frequency
tones:
2
spaced
fundamentals
with
4
harmonics
(this
means
8 tones), with 8 max order (this means 32 more intermod tones), plus the dc component.
These
41
tones
are
present
at
each
of
the
16
values
of
RF
power.

2
traces:
my\_toi
and dBm
of
upper
RF
tone.

 $Step = 1$ 

e. Add one more **Vout** trace to the plot. Again, edit the trace (Trace Expression) so that is becomes the upper  $3<sup>rd</sup>$  order product:

# **dBm
(mix
(Vout,
{2,1}
))**

f. Your
plot
should
now
look
like
the
one
shown
here.

It
should
contain
the upper RF freq, the upper  $3^{rd}$  order product, and the equation my toi (upper
toi).

Now,
edit
the **my\_toi**trace
and
select **Plot
Axes**as
shown here. Then select **Right Y axis** for this trace and watch the change.

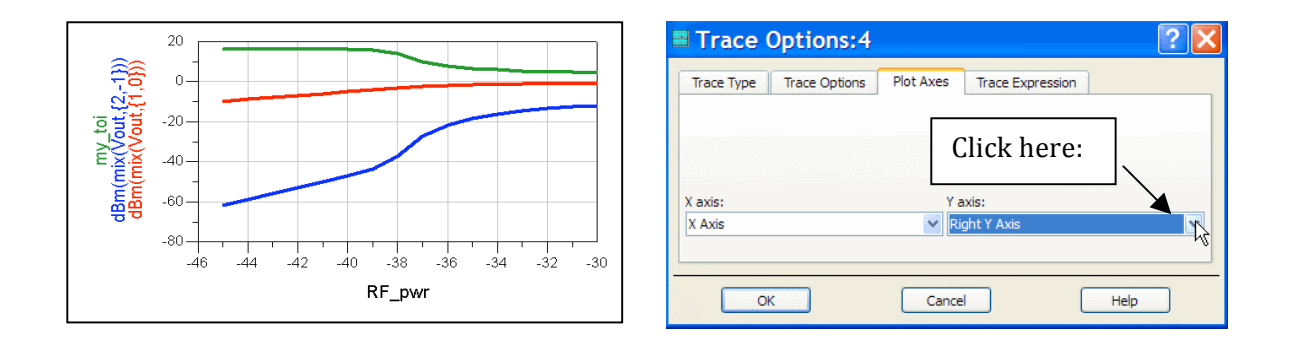

g. Your
plot
should
now
have
the
TOI
value
from
your
equation
on
the
Right Y axis and the two tones used to calculate TOI on the left. Now, use **Plot** Options, select Y Axis, and remove the Auto Scale (uncheck the box). Then increase the **Max** to 10 and click **OK**. Finally, place a marker on the point
where
the
slope
of
the
two
tones
is
no
longer
3:1.

As
you
can
see, IP3
was
calculated
in
the
correct
region.

However,
after
the
marker,
the 3<sup>rd</sup> order product begins to rise at a sharper rate. This is a good example of
using
ADS
to
learn
more
about
the
performance
of
your
design,
beyond the
specification.

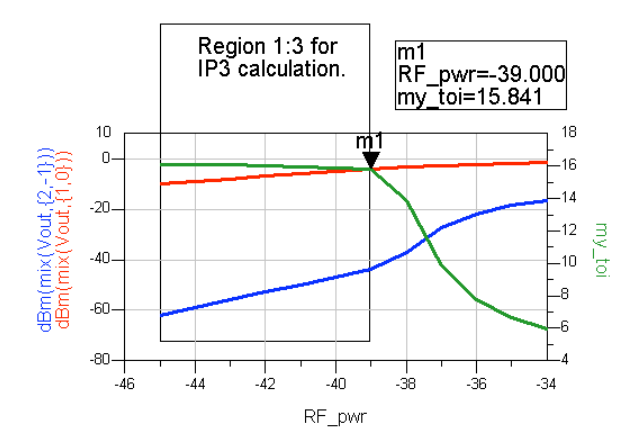

Make
your
plot
look
similar
using the
Data
Display
text
and
drawing features.

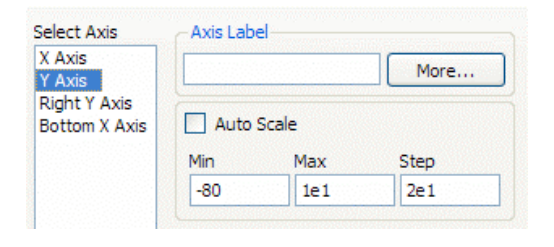

# *EXTRA EXERCISES:*

1. **Swept RF frequency** - Copy the schematic and then change the swept variable
from
RF
power
to
one
tone
RF
freq.

To
do
this,
set
up
the
VAR for
RF\_freq
in
both
the
controller
and
the
source.
Sweep
RF\_freq
from
100 MHz to 3GHz in 100 MHz steps. Be sure to change the dataset name, then simulate and plot the output power equation against the swept frequency as
shown.

Also,
note
that
the
dataset
will
contain
a
list
of
the
harmonic index
as
shown.

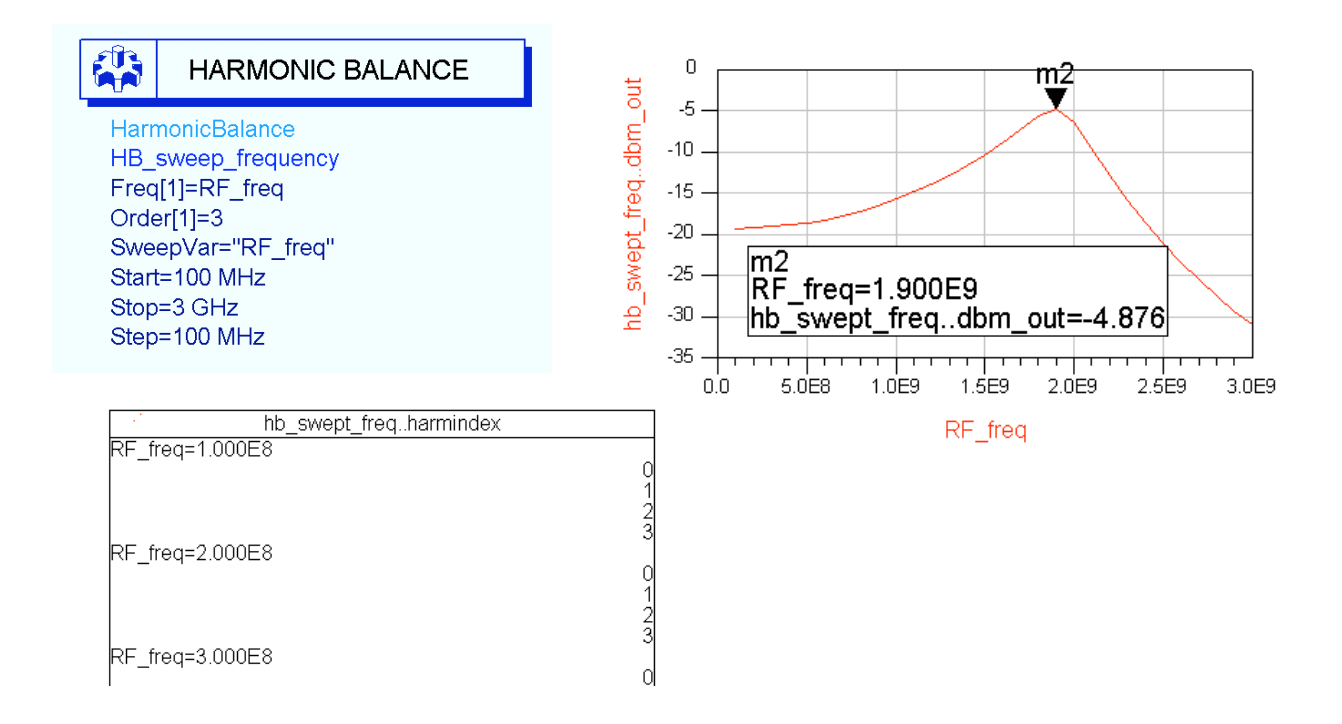

- 2. Try writing an equation to pass all the  $5<sup>th</sup>$  order products to a spectral plot.
- 3. Use
the **pspec** function
to
calculate
power
gain
to
the
load.

To
do
this, first look at the Help for pspec. Then insert a current probe at the Vout node.